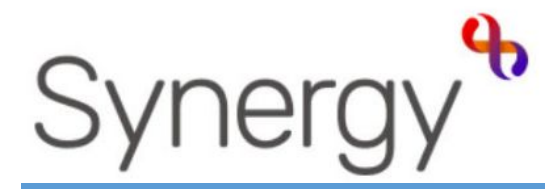

**Family Children Centre QUICK GUIDE** ADDING 1-2-1 CONTACTS

This guide will steer you through: A) Adding Contact via Telephone calls. B) Adding Case Notes C) Adding Contact Home Visits

#### **Hackney Education**

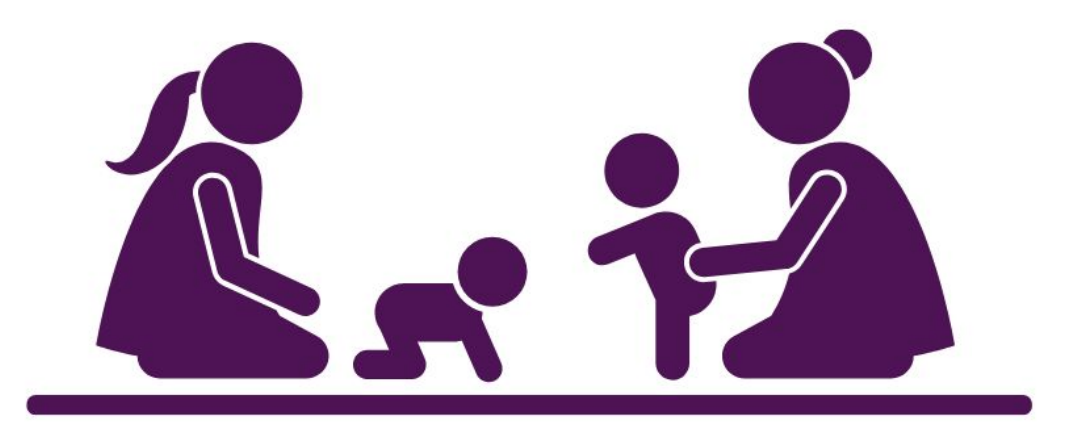

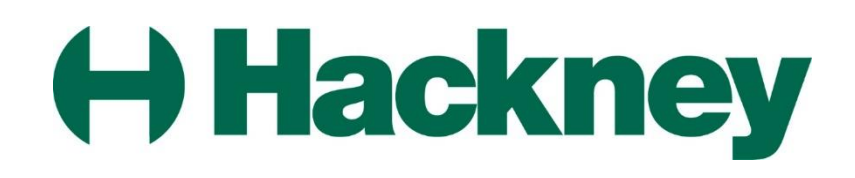

# Getting Started

#### **Signing in**

Sign into the Synergy system using your login ID and Password.

Click the **Continue** button from the

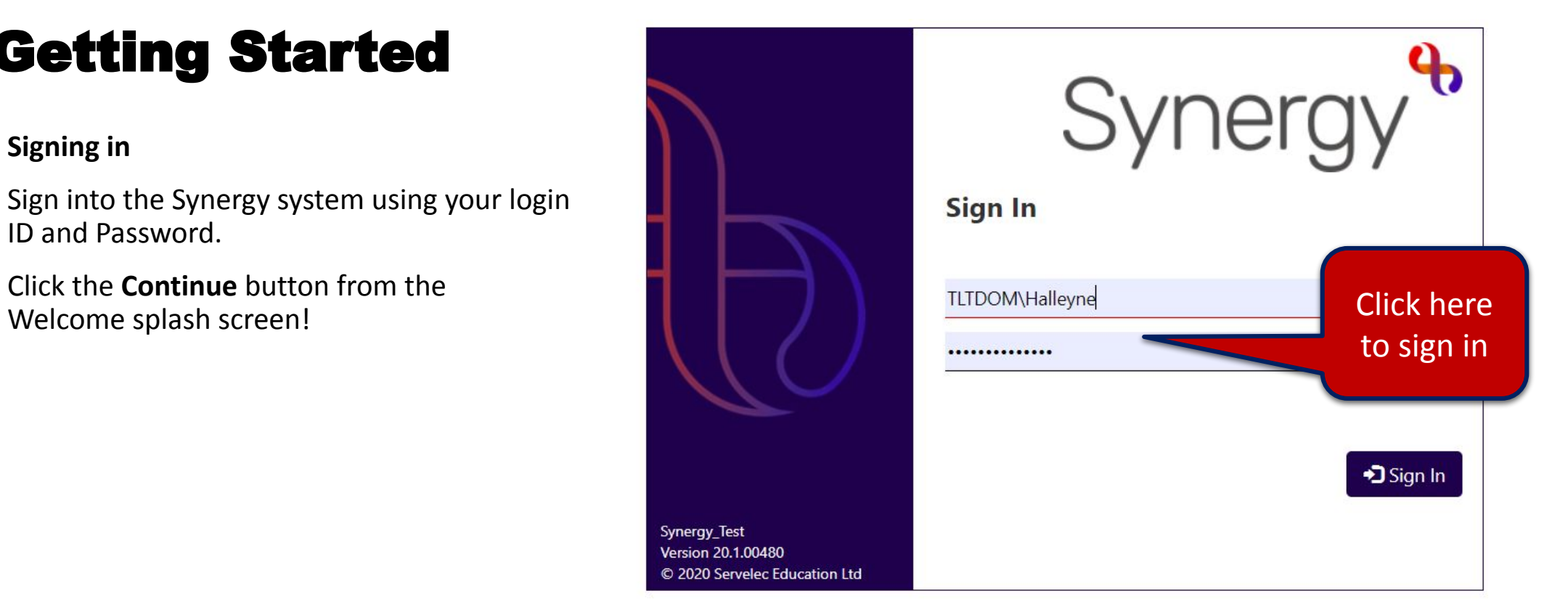

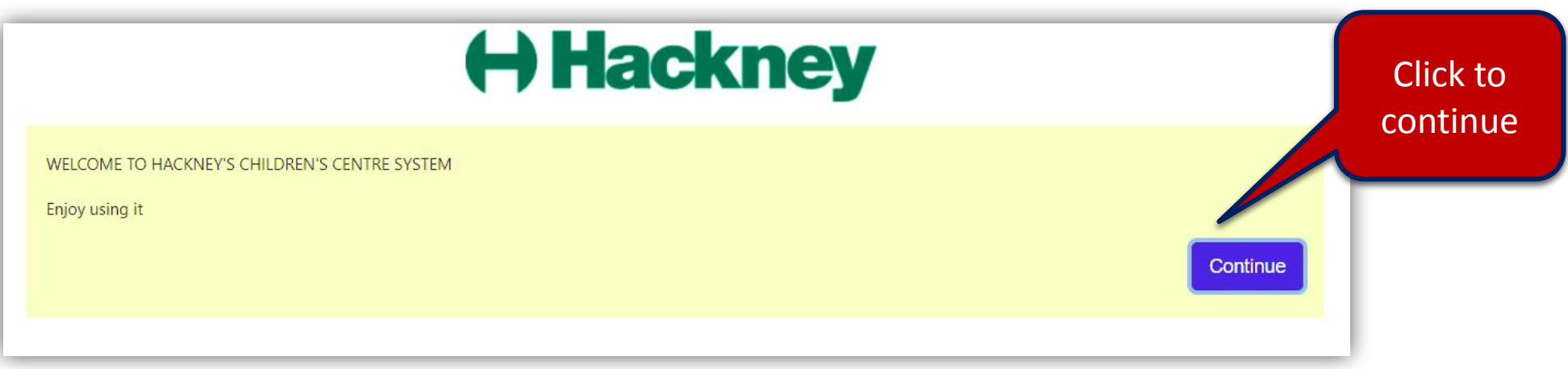

### **The Schedule Screen**

From the Children's Centre Scheduler page. *If you cannot see this page do reference the Getting Started guide featured in the Resource area of the Services for Schools website.*

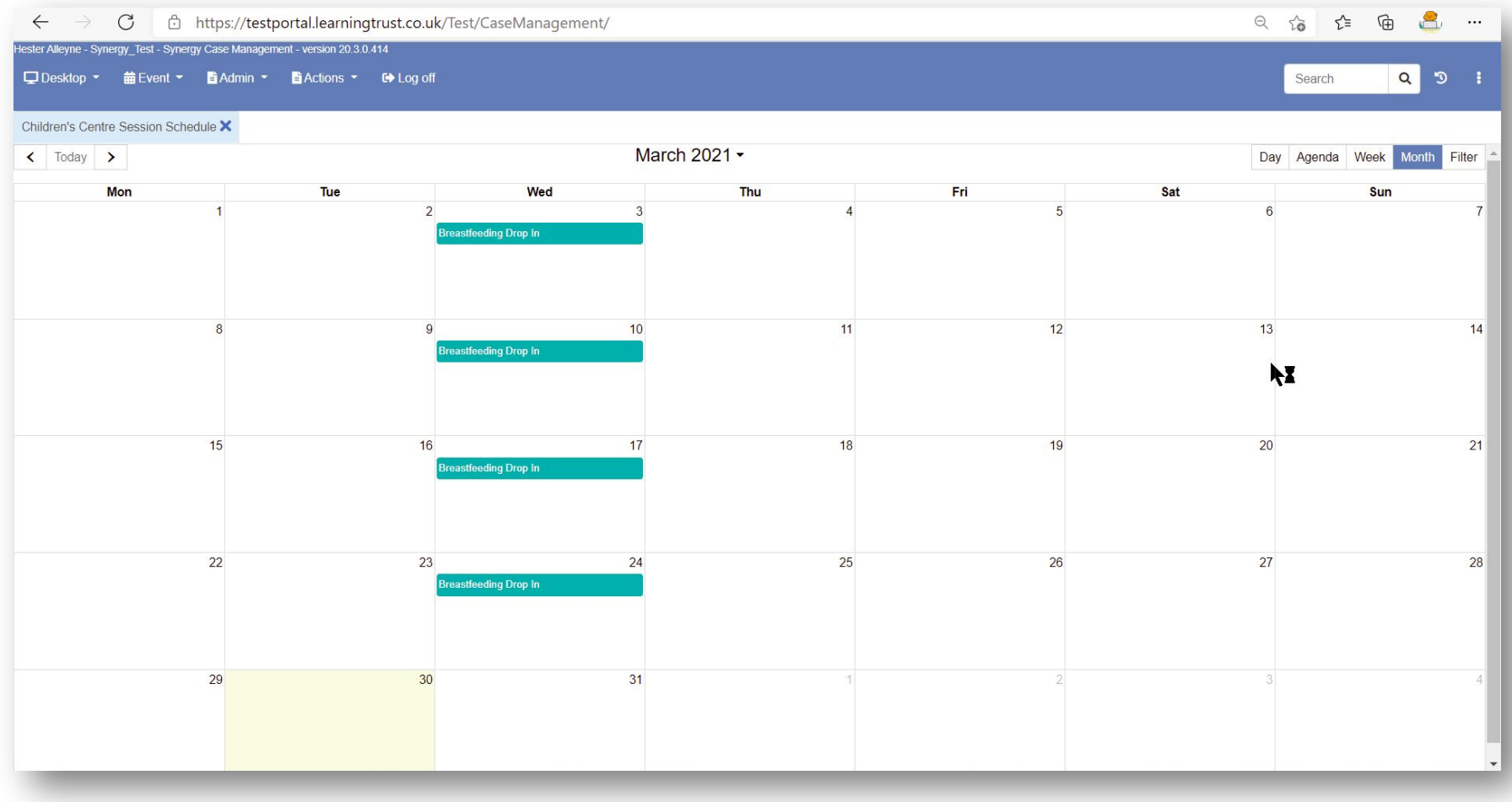

## A) Adding your contact via Telephone Call

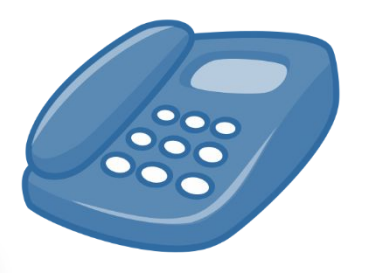

#### • Click **EventPhone Call**

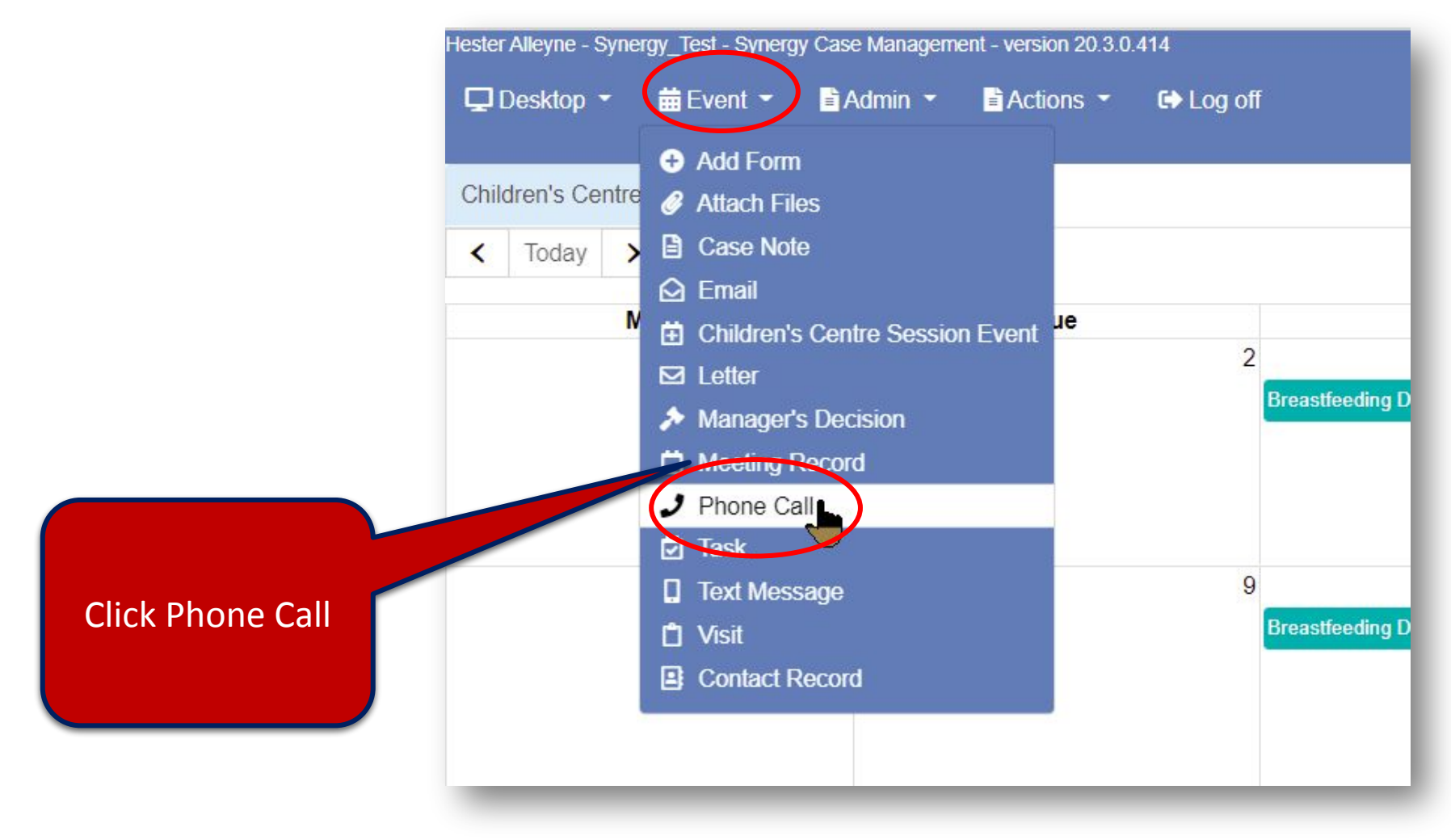

#### **Adding your contact via Telephone Call continued**

• Complete all mandatory fields, these are depicted with an \*and appear highlighted. Reference page 6

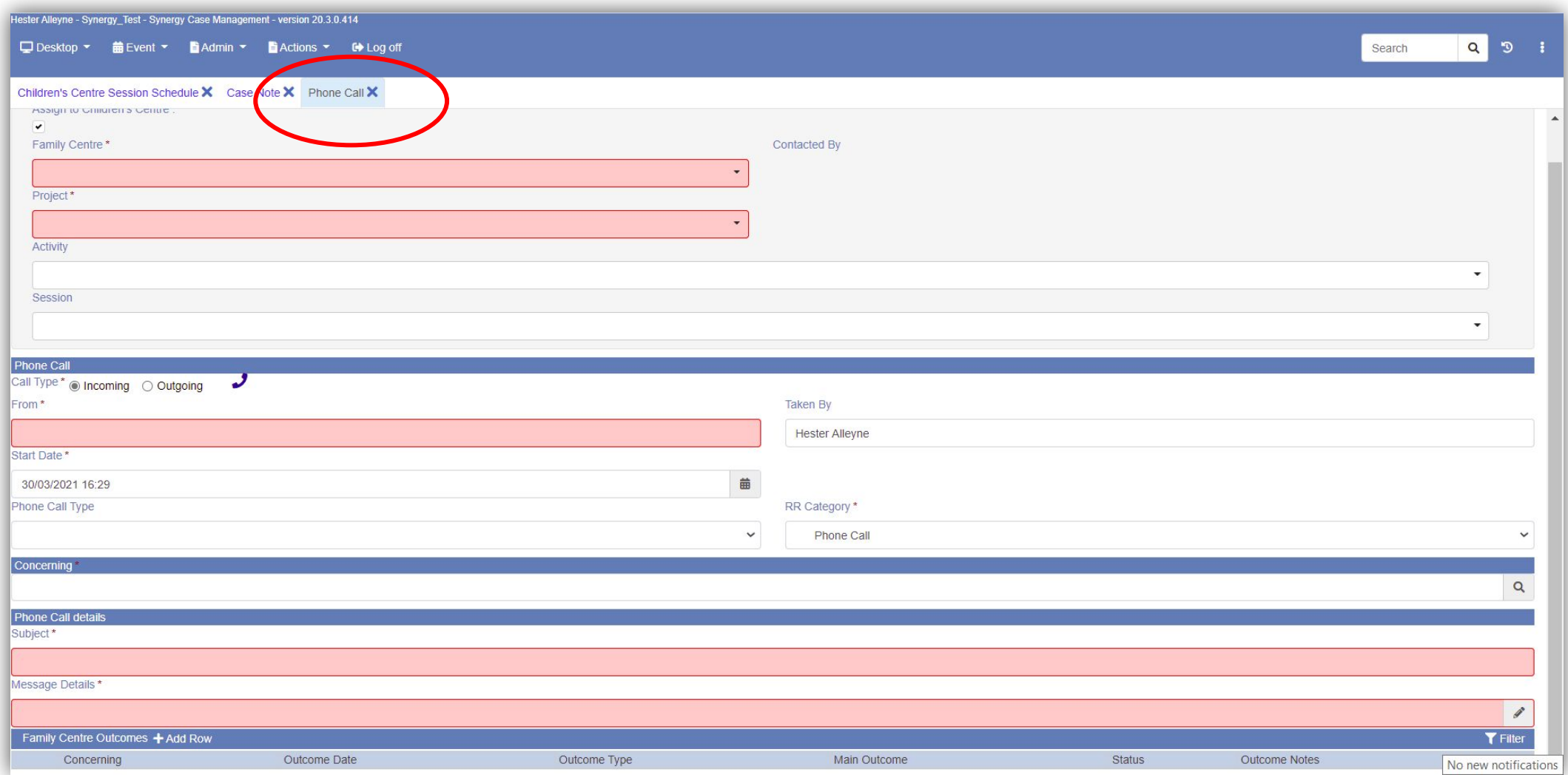

### **Adding your contact via Telephone Call continued**

• From the fields presented complete:

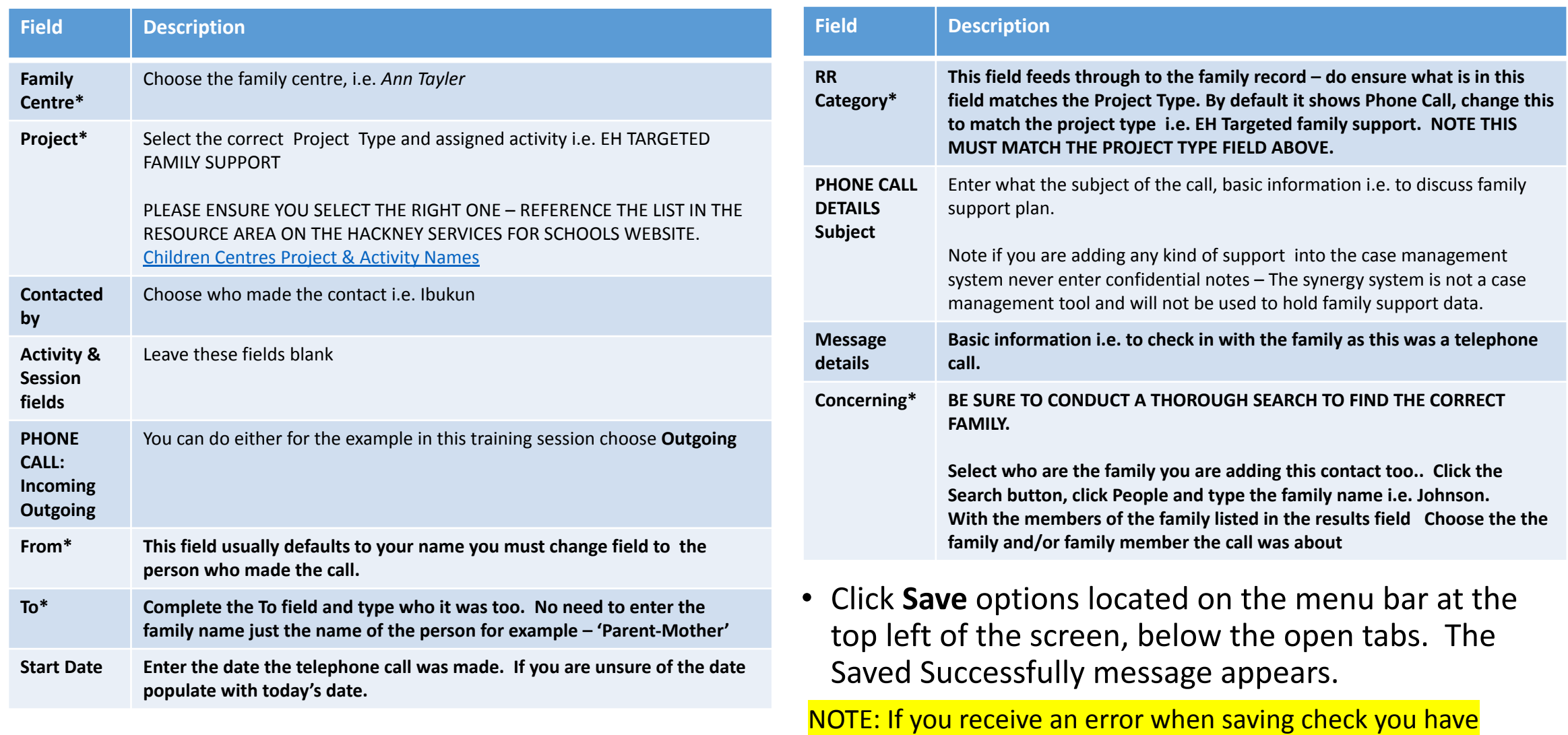

completed all the mandatory \*fields.

### **Adding your contact via Telephone Call continued**

To check you have saved the data and it is added into the system

- Go to **Person Search** and check the family name i.e. in this example type Johnson.
- Select the name of the family from the results presented.
- From the left hand side of his profile screen, click on **Running record**.
- In the middle panel at the top you will see details of the phone call made.

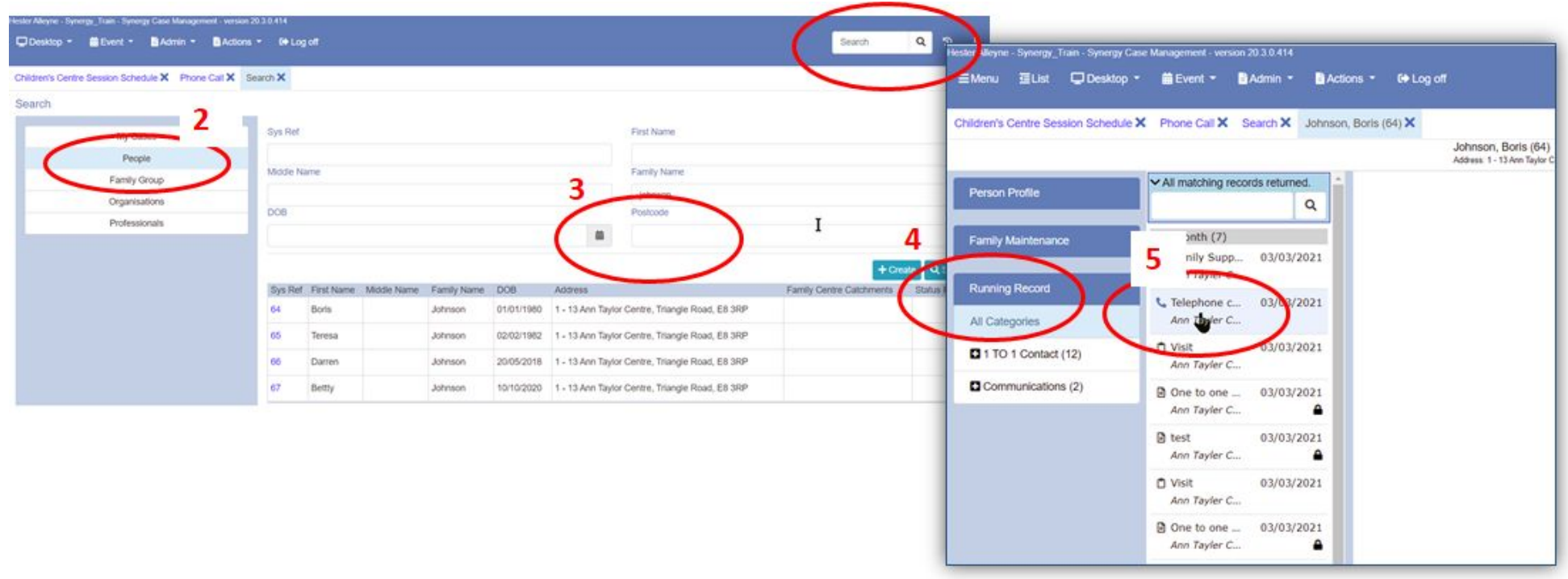

## B) Adding Case Notes

Use the face to face record case note option if you were meeting with a family in the Centre, ie. This could be a family support contact, for the collections of vitamins or rose vouchers, or a one off midwife visit (not an

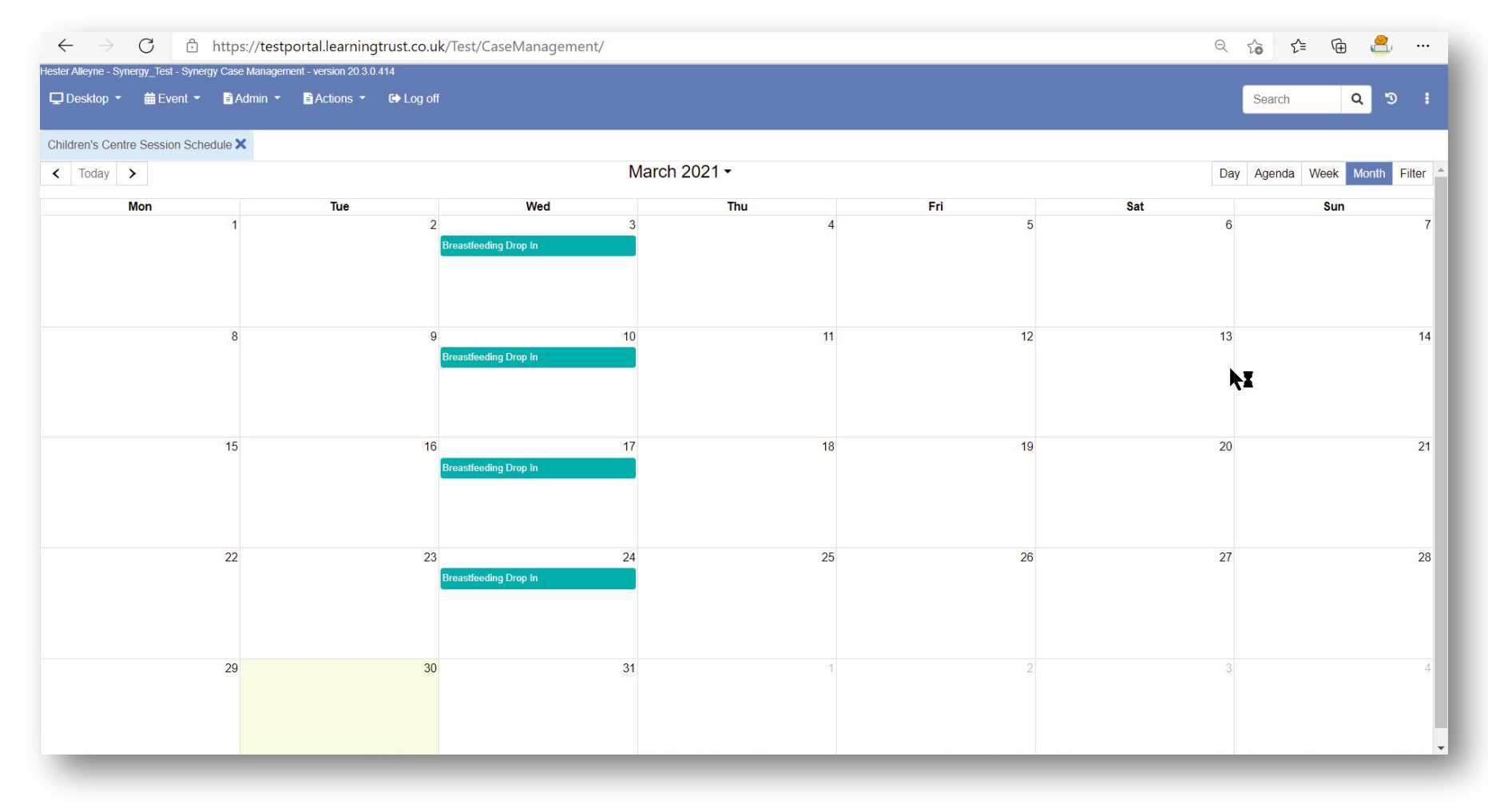

#### **Adding your contact via Case Note continued**

• Click **EventCase Notes**. This screen is similar to the Telephone Call screen discussed earlier in these notes.

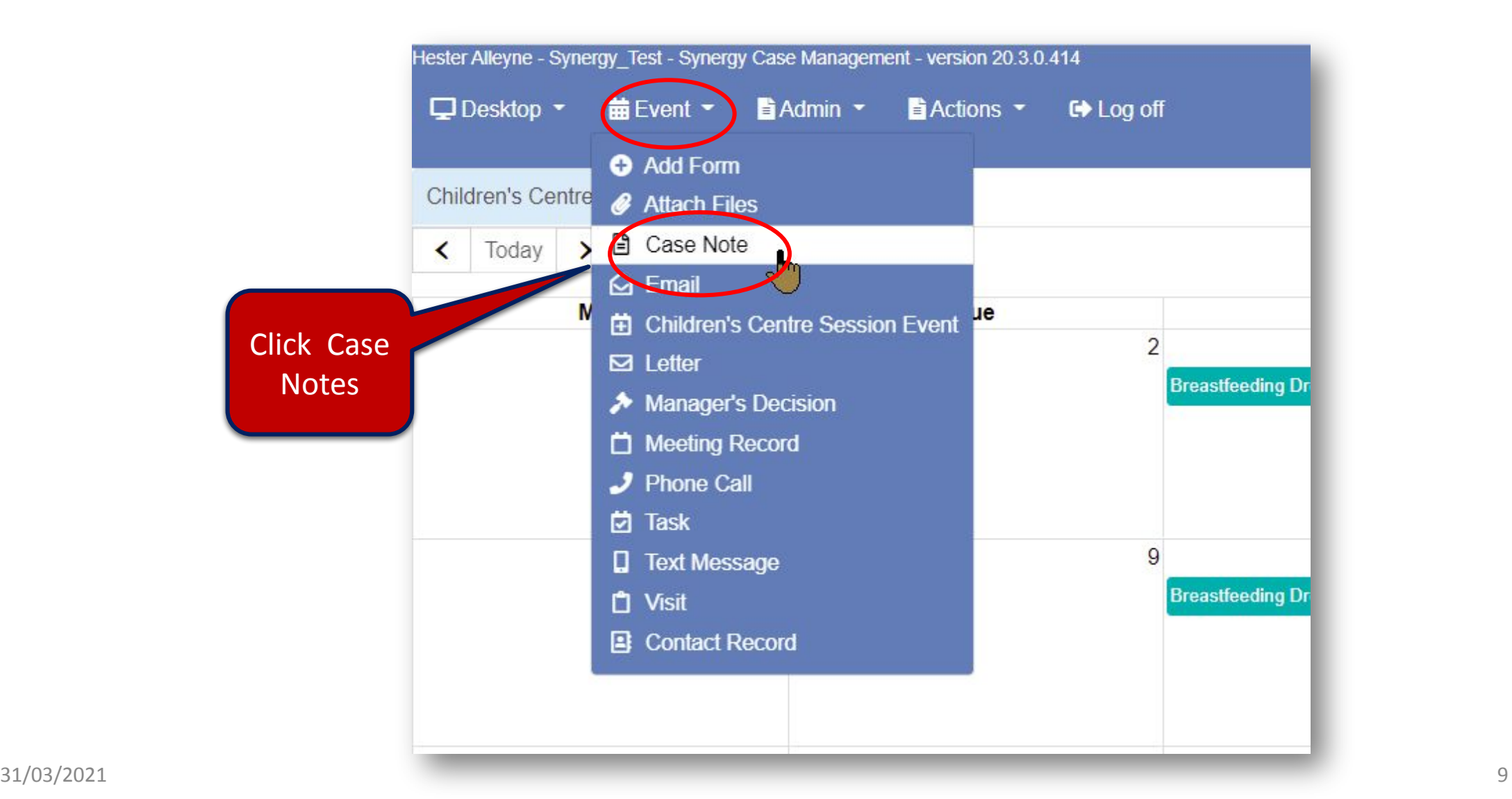

#### **Adding your contact via Case Notes continued**

• Complete all mandatory fields, these are depicted with an \*and appear highlighted – reference page 11.

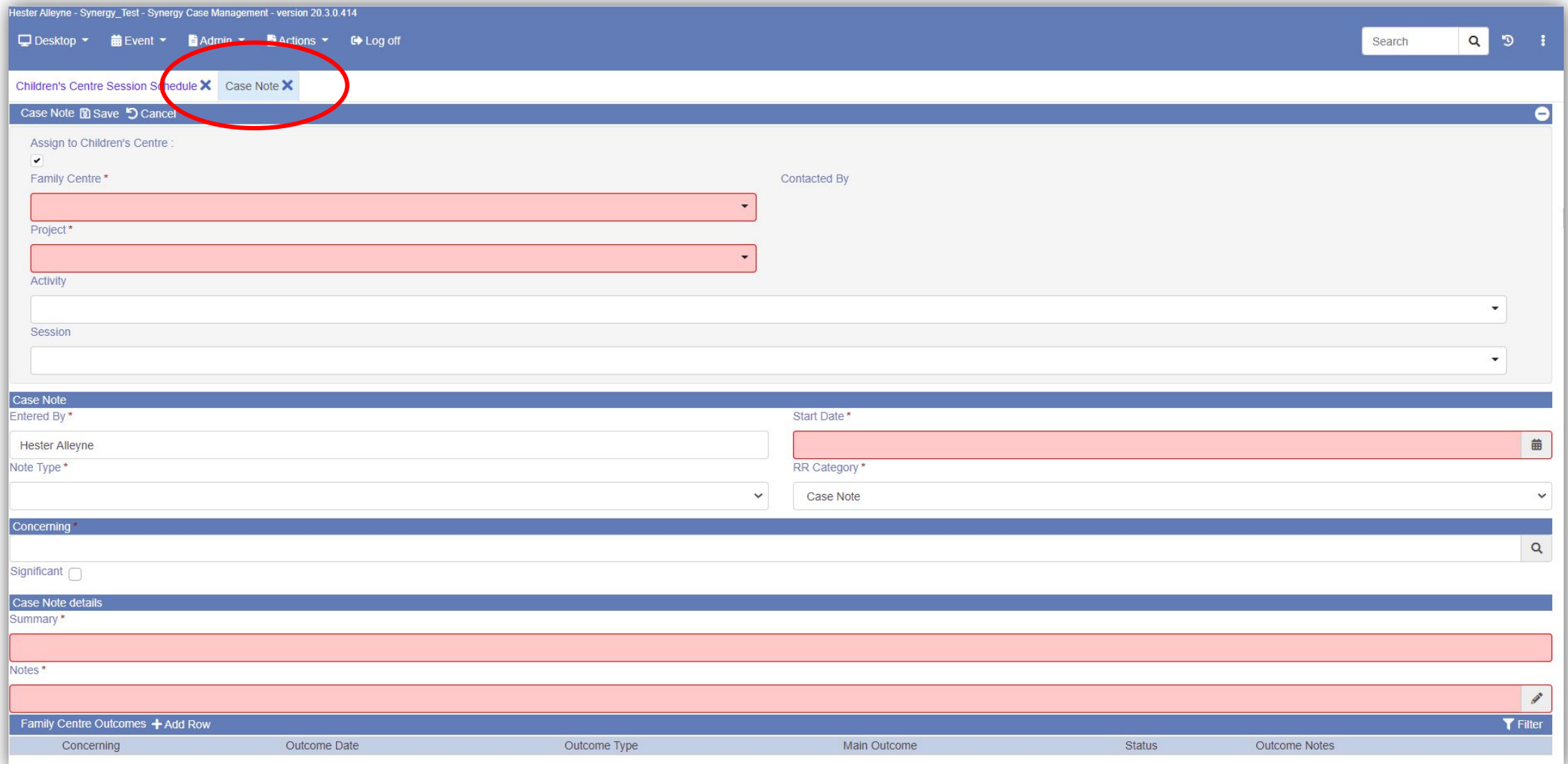

### **Adding your contact via Case Note continued**

• From the fields presented complete:

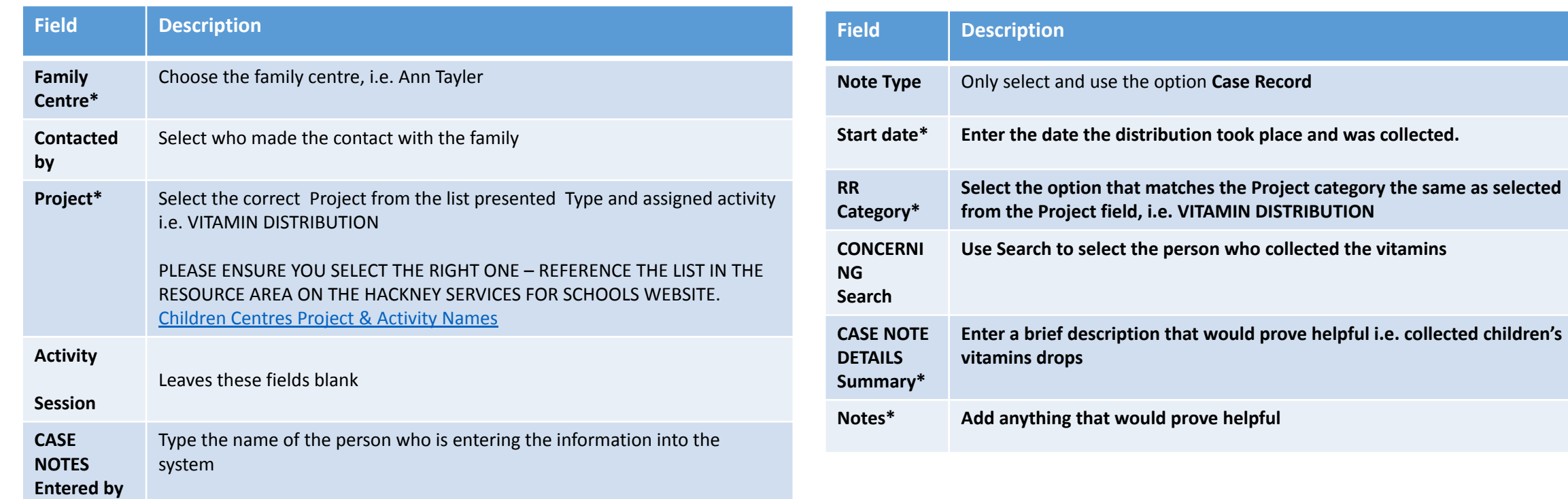

• Click **Save** options located on the menu bar at the top left of the screen, below the open tabs. The Saved and completed successfully message appears.

NOTE: If you receive an error when saving check you have completed all the mandatory \*fields.

### **Adding your contact via Case Notes continued**

#### To check you have saved the data and it is added into the system

- Go to **Person Search** and click **People** from the left panel Search options.
- Enter the family name in the **Family Name** field.
- Click the name of the family from the results presented.
- From the left hand side of his profile screen, select **Running record**.
- In the middle panel at the top you will see details stating for example the vitamins drops have been collected.

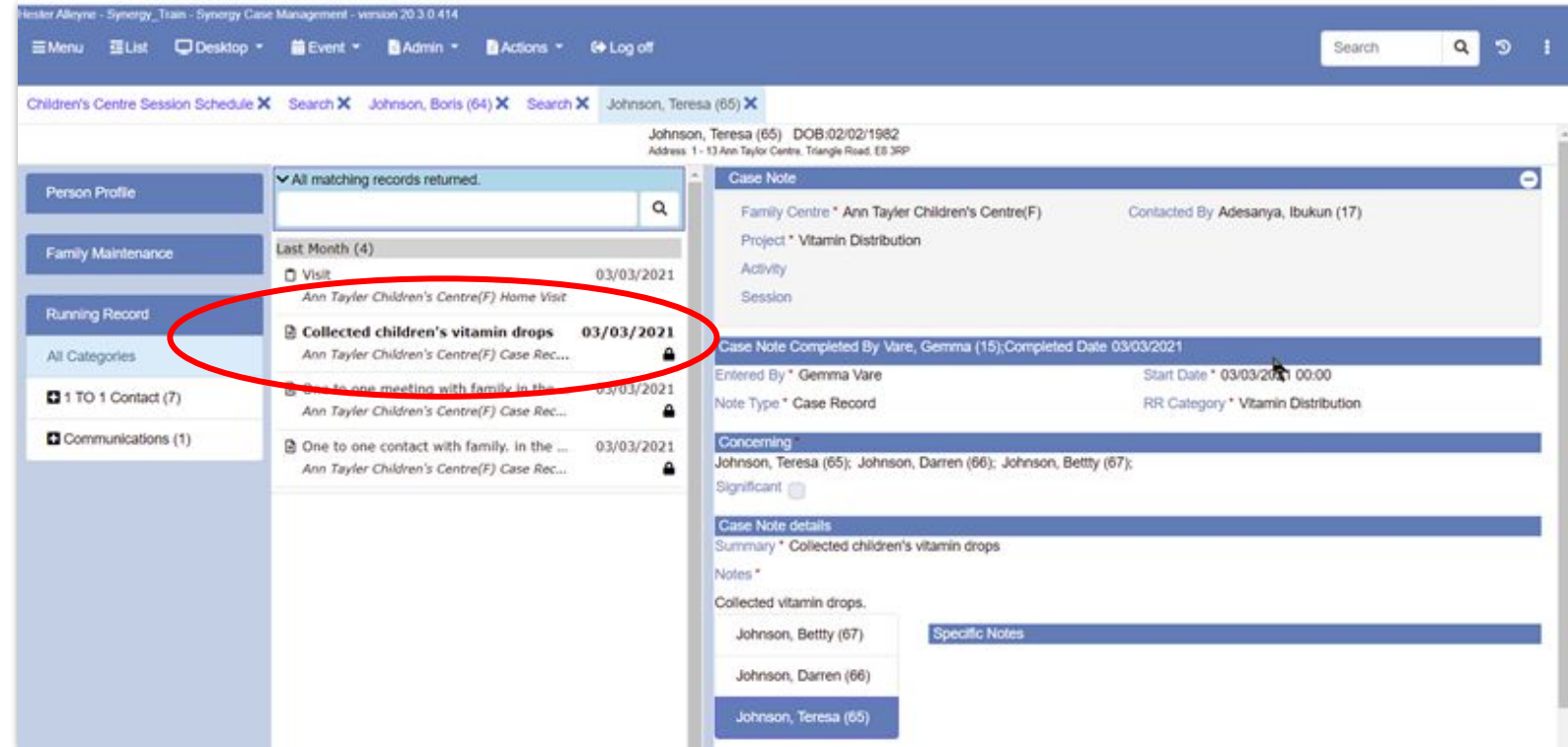

## C) Adding your contact for Home Visit

• Click **EventVisit**

Carry out the same process as outlined from pages 4-12.

- From the **Project** field choose the project type *EH-Targeted Family Support*
- From the **Visit Ty**pe field choose *Home Visit*
- From the **Running Record** field ensure it matches the project type, click the drop down box and choose *EH-Targeted Family Support.*
- Select the **Concerning** field to search and select family member(s)
- Use the **Summary details** field to enter general information – never enter confidential data
- Complete the **Visit Details** field i.e. *Early Visit*
- Leave blank **Child Seen**, **Specific Notes** and **Family Outcomes** field
- **• Save** your data, perform your check to ensure the data appears in the family's running record. See page 12.

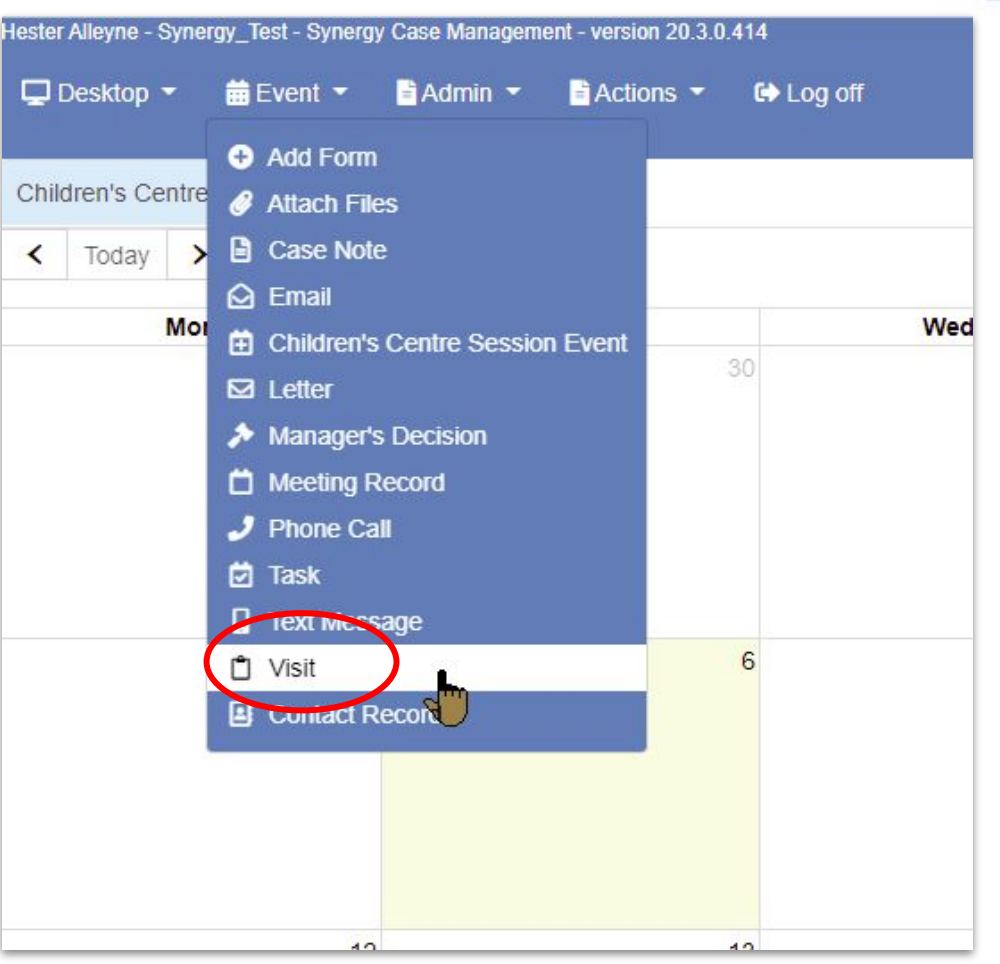

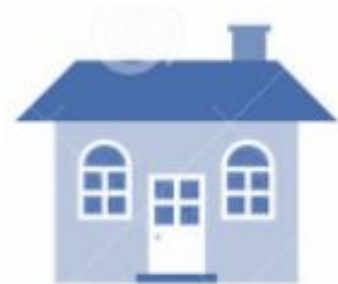